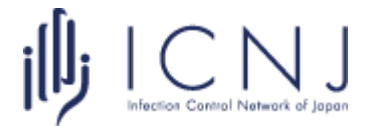

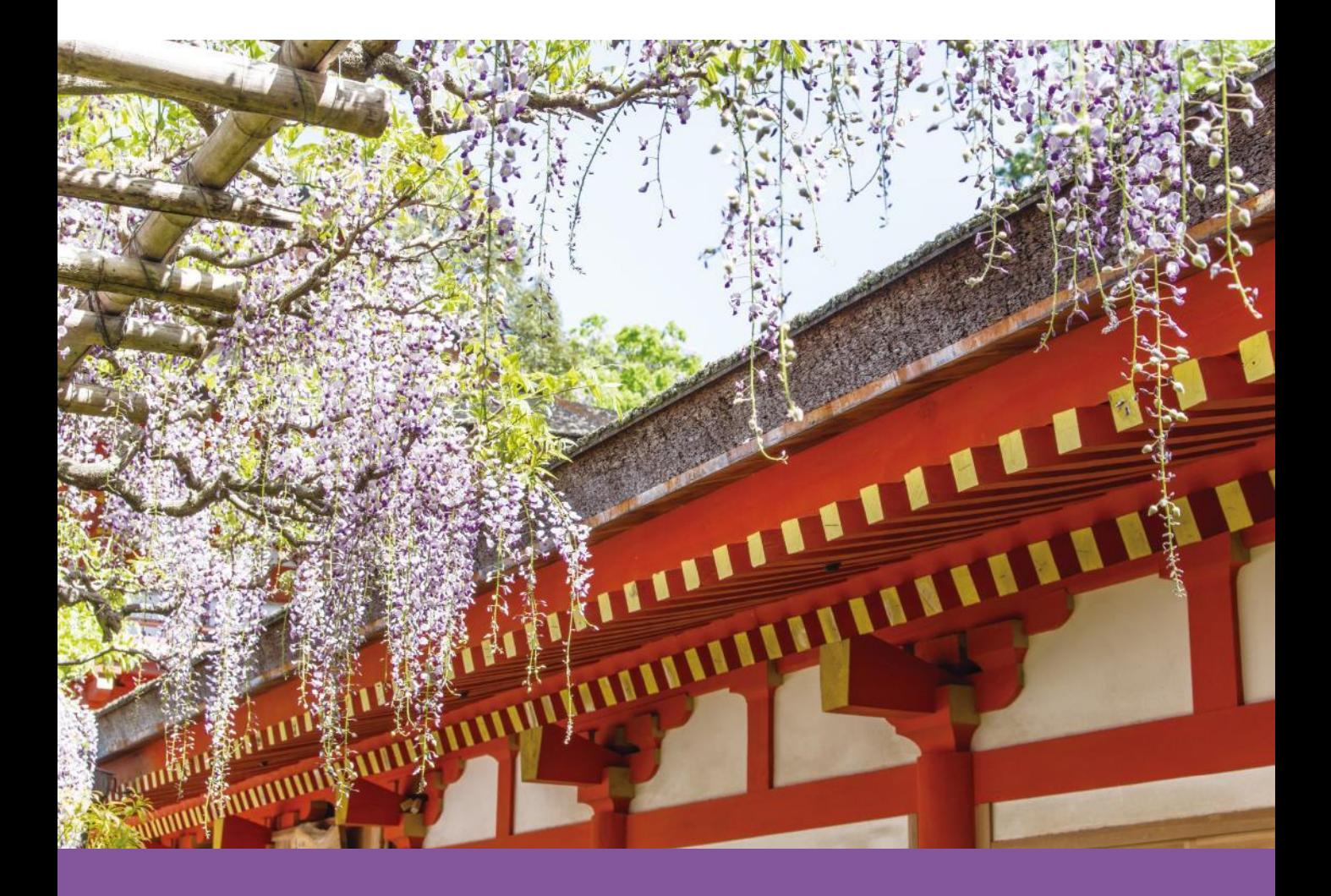

第10回 日本感染管理ネットワーク学会学術集会

## 座長 Zoomマニュアル

**目次**

#### **現地で座長をお務めいただく方:**

p.10~11(3-2.質疑応答時の操作)のみご確認ください。

**オンラインで座長をお務めいただく方:**

全ての内容をご確認ください。

## 1-1. セッション本番の流れ

### **1-1. セッション本番の流れ**

#### **① Zoomに接続する**

事務局から配布されたパネリストURLへアクセスしてください。

#### **② セッションを開始する**

定刻になったらセッションの開始を宣言してください。

#### **③ 発表者に発表開始の合図をする**

発表者の進備が完了していることを確認し、「セッション番号 + 発表者氏名 !を読み上げて 発表開始の合図をしてください。

#### **④ 発表中はカメラ・マイクをOFFにする**

#### **⑤ 発表終了後、カメラ・マイクをONにして質疑応答を行う**

下記2種類の方法で質問を受け付けます。

**A.** 現地オーディエンスからの質問

**B.** Zoomの「Q&A」による質問(テキスト)

#### **⑥ セッションを終了する**

③-⑤の流れを繰り返し、全内容を終えたらセッション終了をアナウンスしてください。

#### **■ タイムキーパー**

進行管理は座長にてお願いいたします。 会場では以下のタイミングでベルを鳴らします。 Zoom上では聞こえないため、時間管理は現地座長に委ねるか、お手元でご確認ください。

発表終了3分前:1ベル 発表終了時刻:2ベル 質疑終了時刻:3ベル

## 2-1. Zoomのインストール 2-2. 必要備品

## **2-1. Zoomのインストール**

#### **① 「ミーティング用Zoomクライアント」をダウンロードする**

[https://zoom.us/download#client\\_4meeting](https://zoom.us/download#client_4meeting)

上記URLにアクセスしダウンロードしてください。

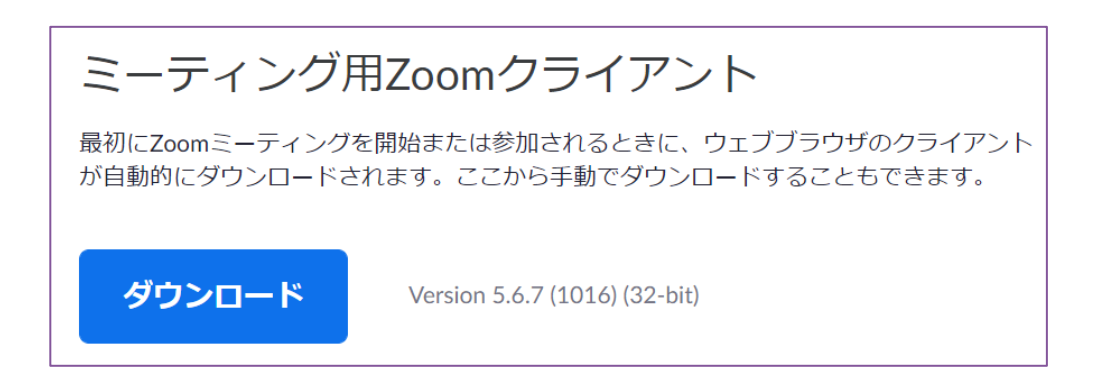

**② インストールする**

ダウンロードしたファイルをダブルクリックすると、アプリのインストールが始まります。 下記の画面が表示されたらインストール完了です。

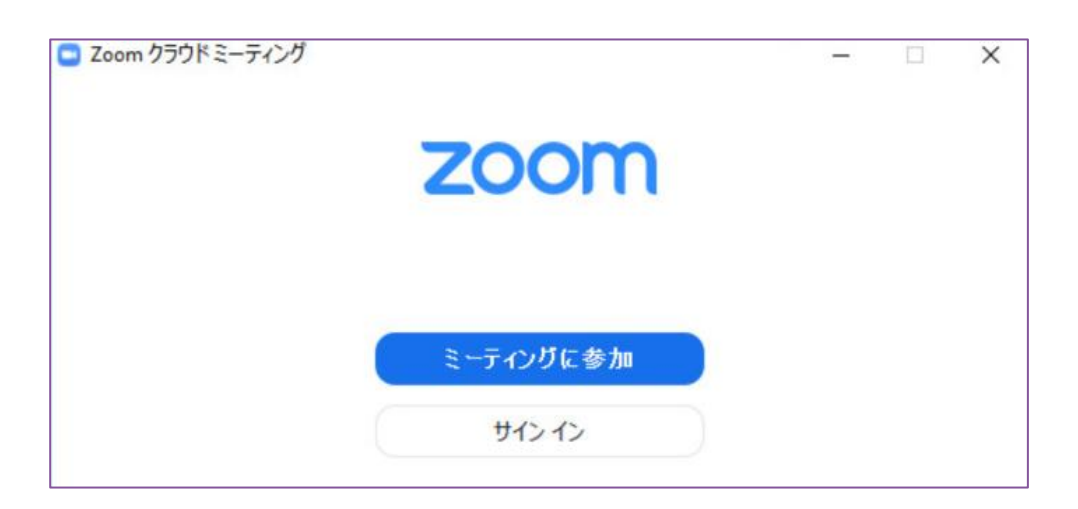

※ Zoomは定期的にバージョンアップを行っています。

セキュリティ強化のため、最新バージョンをご利用ください。

### **2-2. 必要備品**

#### **① インターネット環境**

光回線などの高速なインターネット回線をご用意ください。 有線での接続を推奨いたします。

#### **② PC**

ZoomはPCのメモリを大量に消費します。 フリーズを避けるため、できる限り他のアプリを終了した状態で利用してください。

#### **③ マイク**

ヘッドセットや外部接続マイクをご用意ください。 ワイヤレスイヤホンでは音声の乱れ・遅延が生じることがあるため、 有線タイプの製品を推奨いたします。

#### **④ カメラ**

PC内蔵カメラもしくは外部接続カメラをご使用ください。

## 3-1. Zoomウェビナー基本操作 3-3. 座長-発表者間の連絡(チャット) 3-2. 質疑応答時の操作(Q&A)

## **3-1. Zoomウェビナー基本操作**

#### ※会議などで利用される 「Zoomミーティング」とは機能が異なります。 ご注意ください。

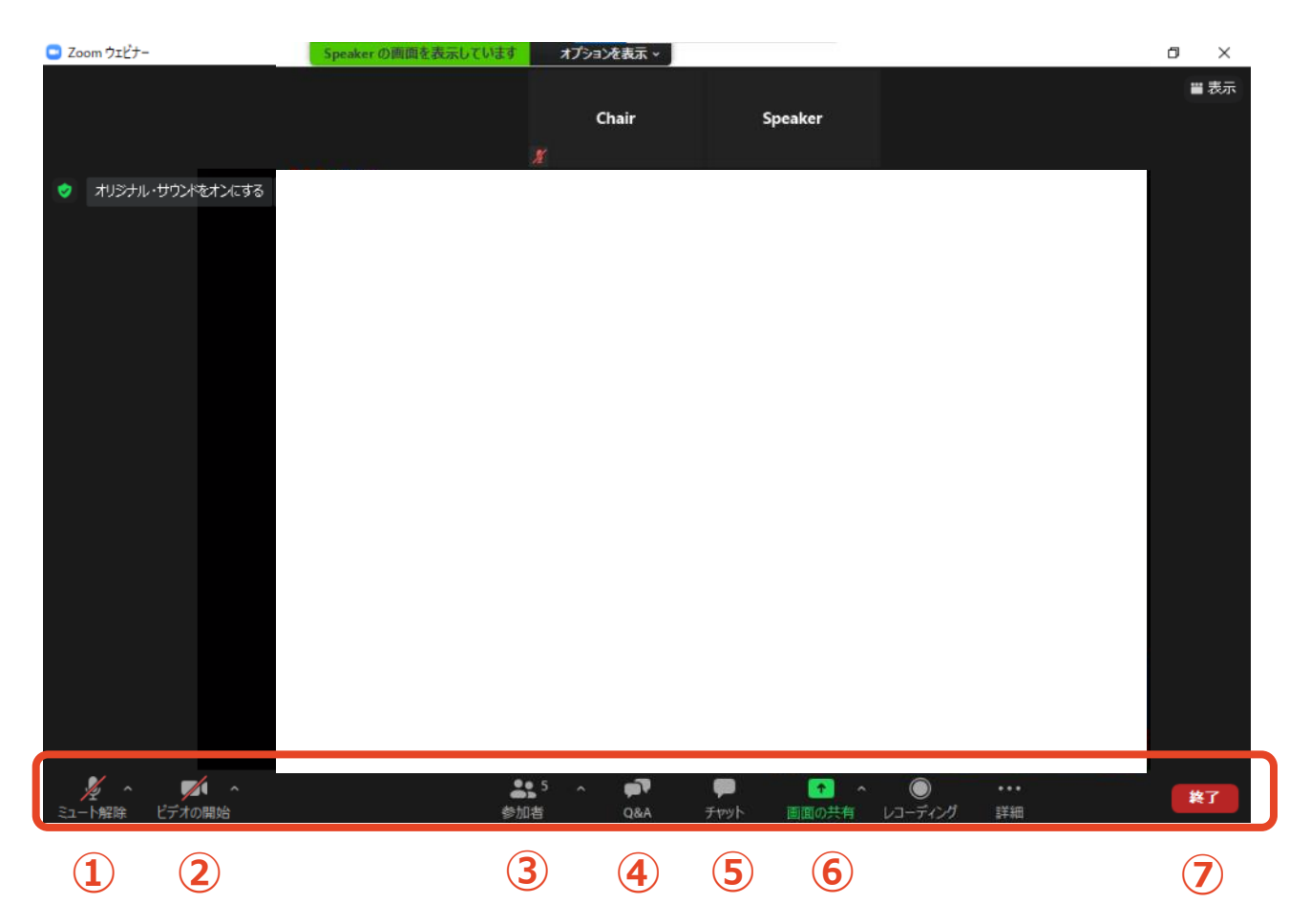

- **ミュート**:音声のON/OFF切替、使用するスピーカー・マイクの切替
- **ビデオ**:カメラのON/OFF切替、使用するカメラの切替
- **参加者**:参加人数の確認
- **Q&A**:視聴者からの質問の確認
- **(5) チャット**: 座長-発表者間の連絡
- **画面共有**:発表スライド等の共有
- **終了**:Zoomウェビナーを終了

## **3-2. 質疑応答時の操作(Q&A)**

#### **① 「Q&A」タブから質問を確認する**

「Q&A」に質問が投稿されると、「Q&A」タブの右上に赤く質問数が表示されます。 タブをクリックすると質問が表示されます。

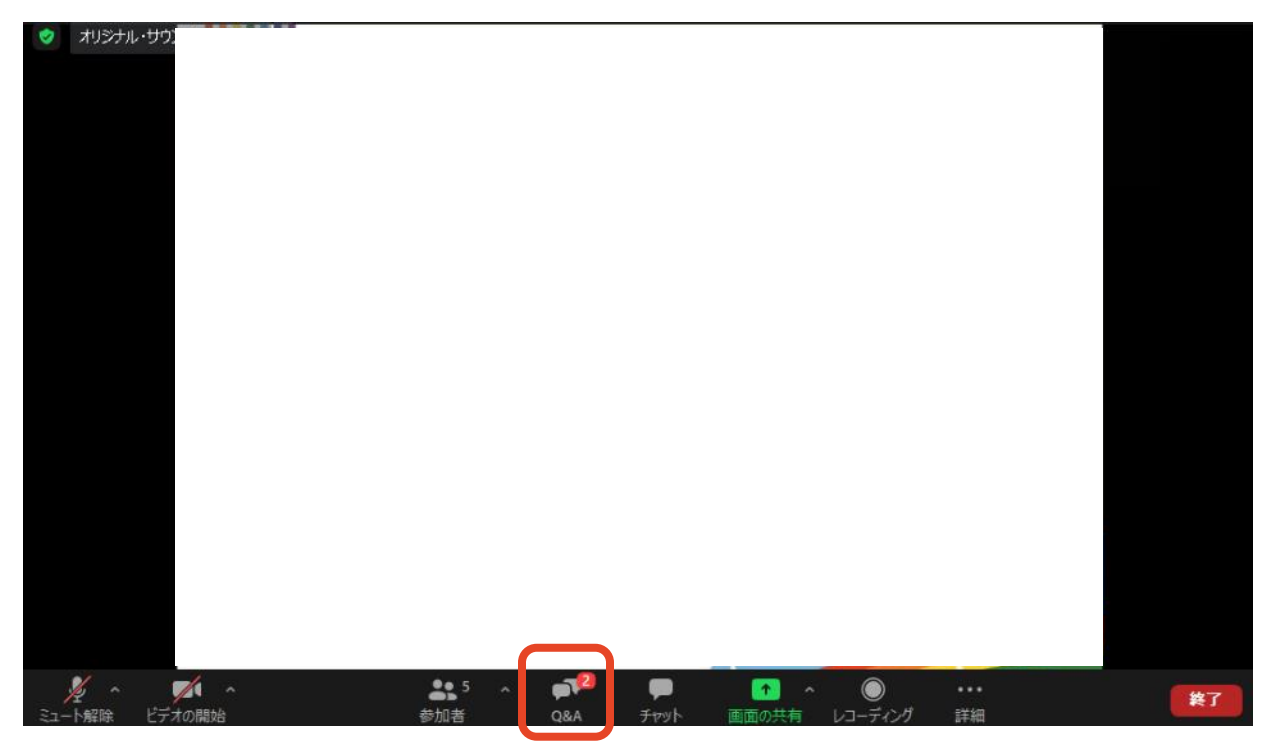

#### **② 質問を選び、「ライブで回答」をクリックする(=指名)**

この時点では座長と発表者だけに質問が表示されています。 適当な質問を選び、採用する質問の「ライブで回答」をクリックしてください。

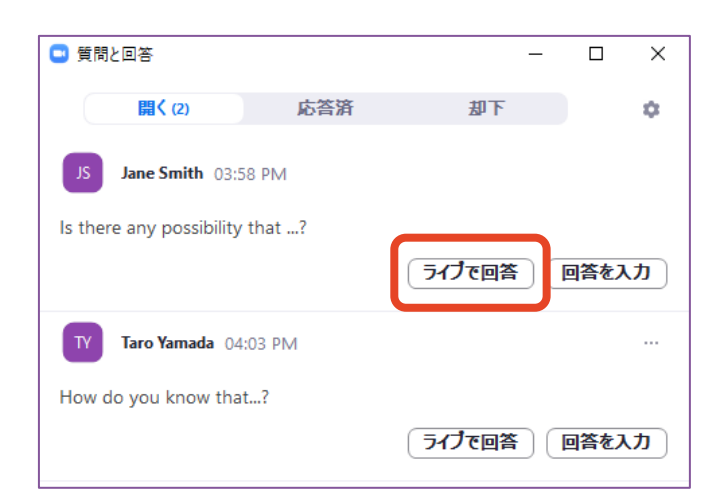

## **3-3. 質疑応答時の操作(Q&A)**

#### **③ 続けて「完了」をクリックする**

「ライブで回答」をクリックした後、「完了」をクリックします。

ここで初めて全視聴者に質問が表示されます。

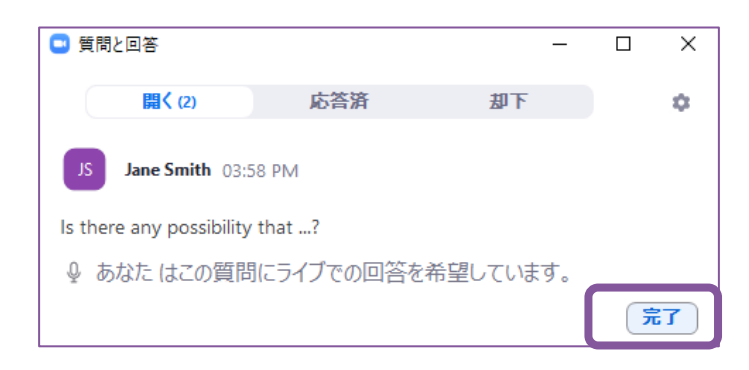

#### **④ 質問を代読し、発表者に回答を促す**

「完了」をクリックすると、質問は「応答済」タブに移動します。 代読し、発表者に回答を依頼してください。

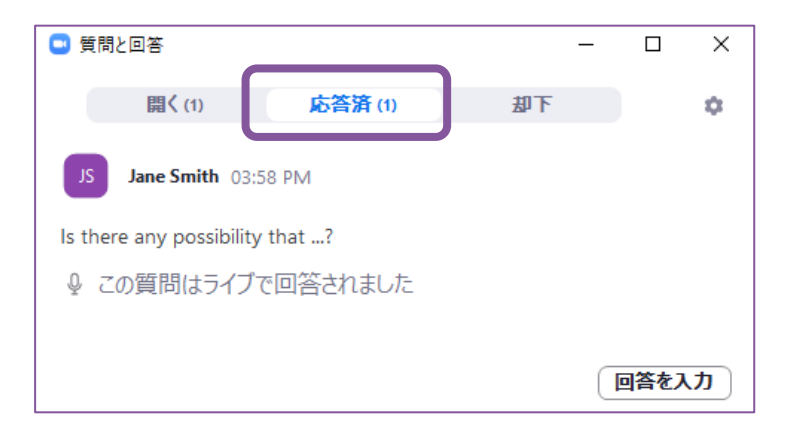

(参考)「却下」すると質問を整理しやすくなります。

### **3-3. 座長-発表者間の連絡(チャット)**

**① 「チャット」タブを開く**

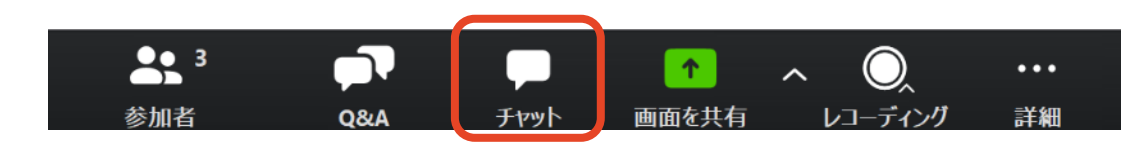

#### **② テキストを入力し、送信先を選んで送信する**

「ここにメッセージを入力します」と書かれている箇所にテキストを入力し、

送信先を選んで送信してください。

※ 「すべてのパネリストおよび出席者」を選択すると

全視聴者に内容が見えてしまうのでご注意ください。

※ Enterキーを押すと送信されてしまうため、改行する際は 「Shift + Enter」

(Windows)もしくは 「Control + Return」(Mac)を押してください。

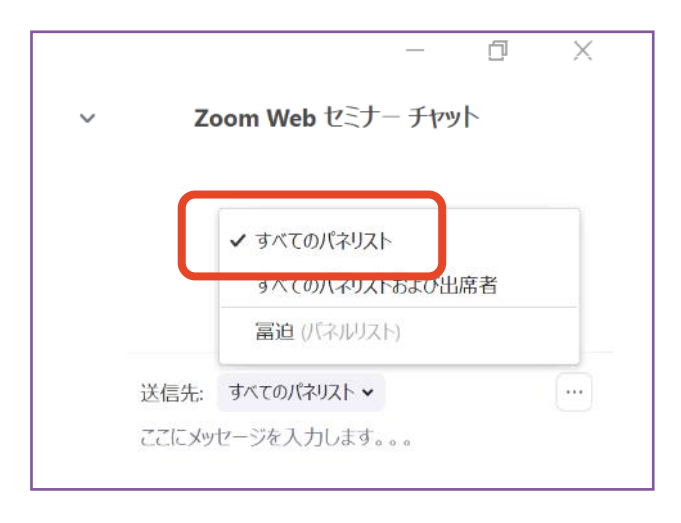

**トラブル時の対応・連絡先**

#### **■ Zoomに接続できない**

大会事務局から案内されたURLが正しくコピー&ペーストされているかご確認ください。

#### **■ Zoomが落ちた・固まった**

接続環境の改善を行った後、元のURLに再度アクセスしてください。

改善の例:有線に切り替える

他のアプリ・ソフトを終了する

PCを再起動する

#### **■ 当日連絡先**

事務局

TEL :080-4137-9165(会期中のみ)

Email: icnj2022@aeplan.co.jp